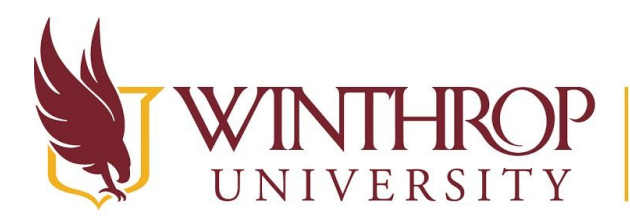

**P** | Office of Online Learning

www.winthrop.edulonlinelearning

# **Make Complex Images Accessible**

#### **Overview**

This tutorial will explain how to make complex images **Accessible**. All images uploaded to your online course must meet accessibility guidelines, and increasingly complex images (like charts and graphs) require extensive descriptions.

### **Alt Text Review**

Simple images can be described using Alt Text. Alt Text is a short statement of the image's content. Students who use screen readers, or look at the content through a browser, have the ability to read the image, thus understanding the image's content without seeing it. The description should be concise and not contain superfluous material.

- [See how to Add Alt Text to Uploaded Media in Blackboard.](https://www.winthrop.edu/uploadedFiles/onlinelearning/AddAlternateTexttoUploadedMedia.pdf)
- [See how to Add Alt Text to Media in Word.](https://www.winthrop.edu/uploadedFiles/onlinelearning/CreateAccessibleMediaWord.pdf)

## **Describing Complex Images**

In some cases, the image you upload will require more than a simple explanation. If this is the case, use 6-7 words to describe the image in the Alt Text field, and then add a summary of the image's content below the image (as a caption) to make it more accessible.

For example, the following chart illustrates the growth of a great dane from birth to 14 months:

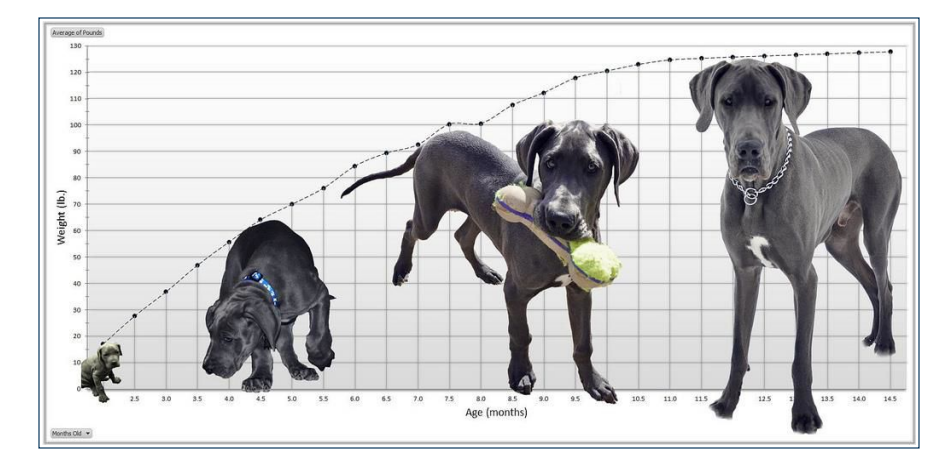

Great Dane Growth Chart. Digital image. Flickr. Brandon, n.d. Web. 26 Sept. 2017. <[https://c1.staticflickr.com/8/7162/6762130347\\_c24057e5b5\\_b.jpg](https://c1.staticflickr.com/8/7162/6762130347_c24057e5b5_b.jpg)>.

**Chart Description**: This chart shows the weight of a dog compared to the age of the dog. Over time, as the dog ages from 0-14 months, the dog gains weight steadily starting at 17 pound and ending at 127 pound around month 10.

Date Modified: June 28, 2018 | Version: 2

This work by Winthrop University's Office of Online Learning is licensed under the Creative Commons Attribution 4.0 International License. To view a copy of this license, visit http://creativecommons.org/licenses/by/4.0/.

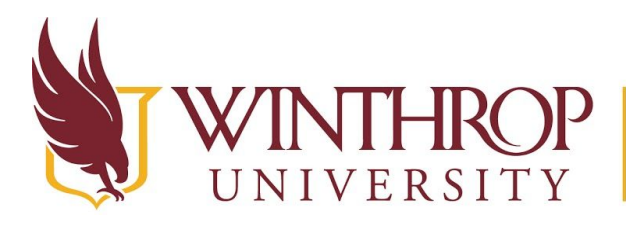

ROP | Office of Online Learning

ERSITY www.winthrop.edulonlinelearning

# **Converting Charts to Tables**

Another possibility is to convert the chart into a table of data which can then be read by a screen reader. Using the previous chart as an example, the table representing the chart's data would look like the following:

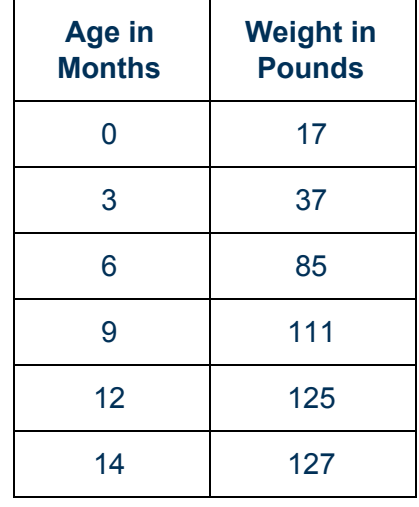

#### **Great Dane Growth Chart**

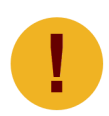

*Tables can be difficult for students using screen reading software. First, they require students to learn advanced commands. Second, the instructor must*  [Create Row Headers](https://www.winthrop.edu/uploadedFiles/onlinelearning/CreateaTable.pdf) *properly to make the table accessible.* 

This work by Winthrop University's Office of Online Learning is licensed under the Creative Commons Attribution 4.0 International License. To view a copy of this license, visit http://creativecommons.org/licenses/by/4.0/.